★ダウンロード★

#### ①下記リンクから Sharp オフィスソリューションのホームページの「ダウンロード」ページを開 きます。

<https://jp.sharp/business/print/download/>

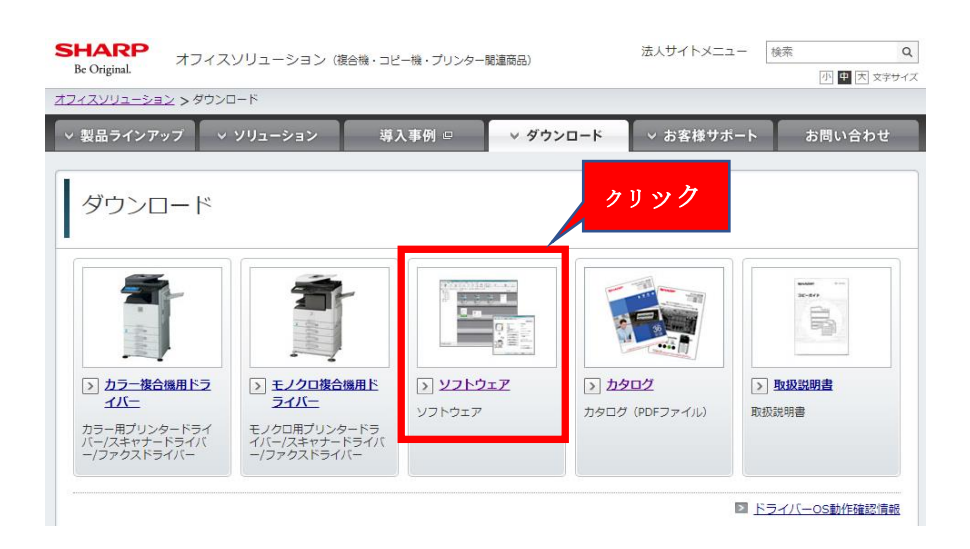

2次に、ソフトウェア⇒ネットワークスキャナツール Lite⇒ネットワークスキャナツール Lite Ver2.0 の順にカーソルを合わしてください。

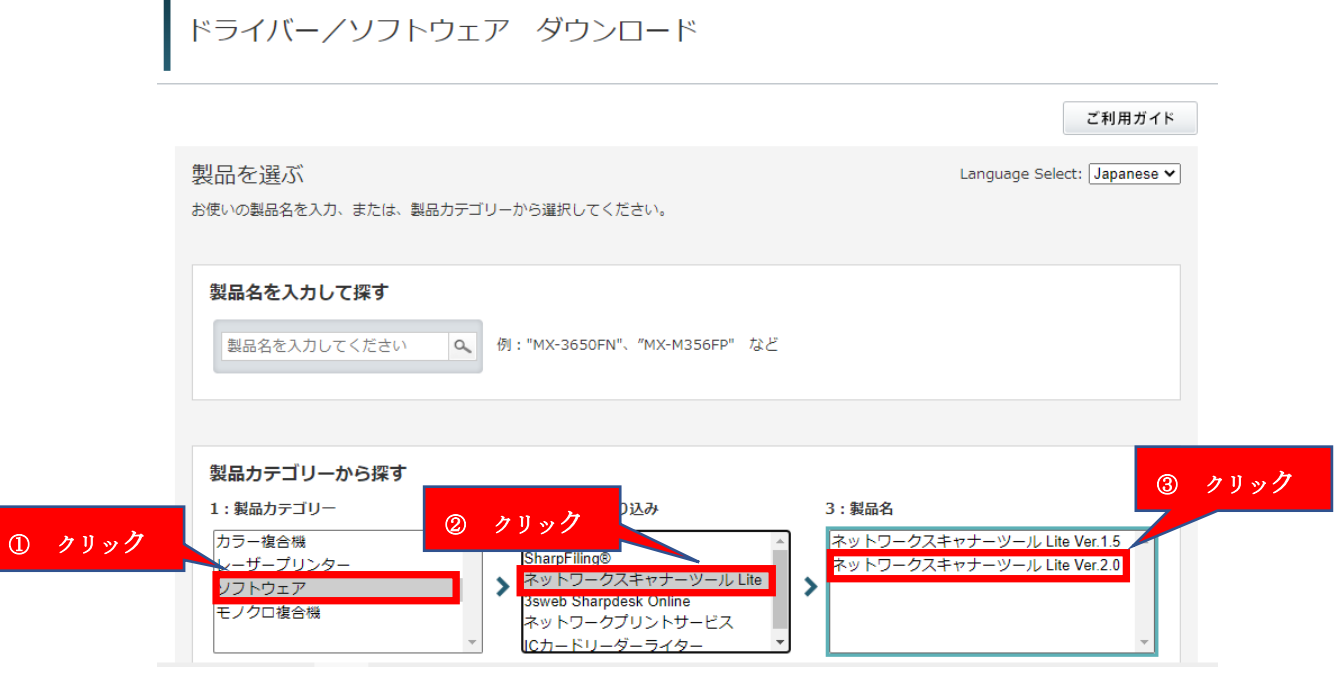

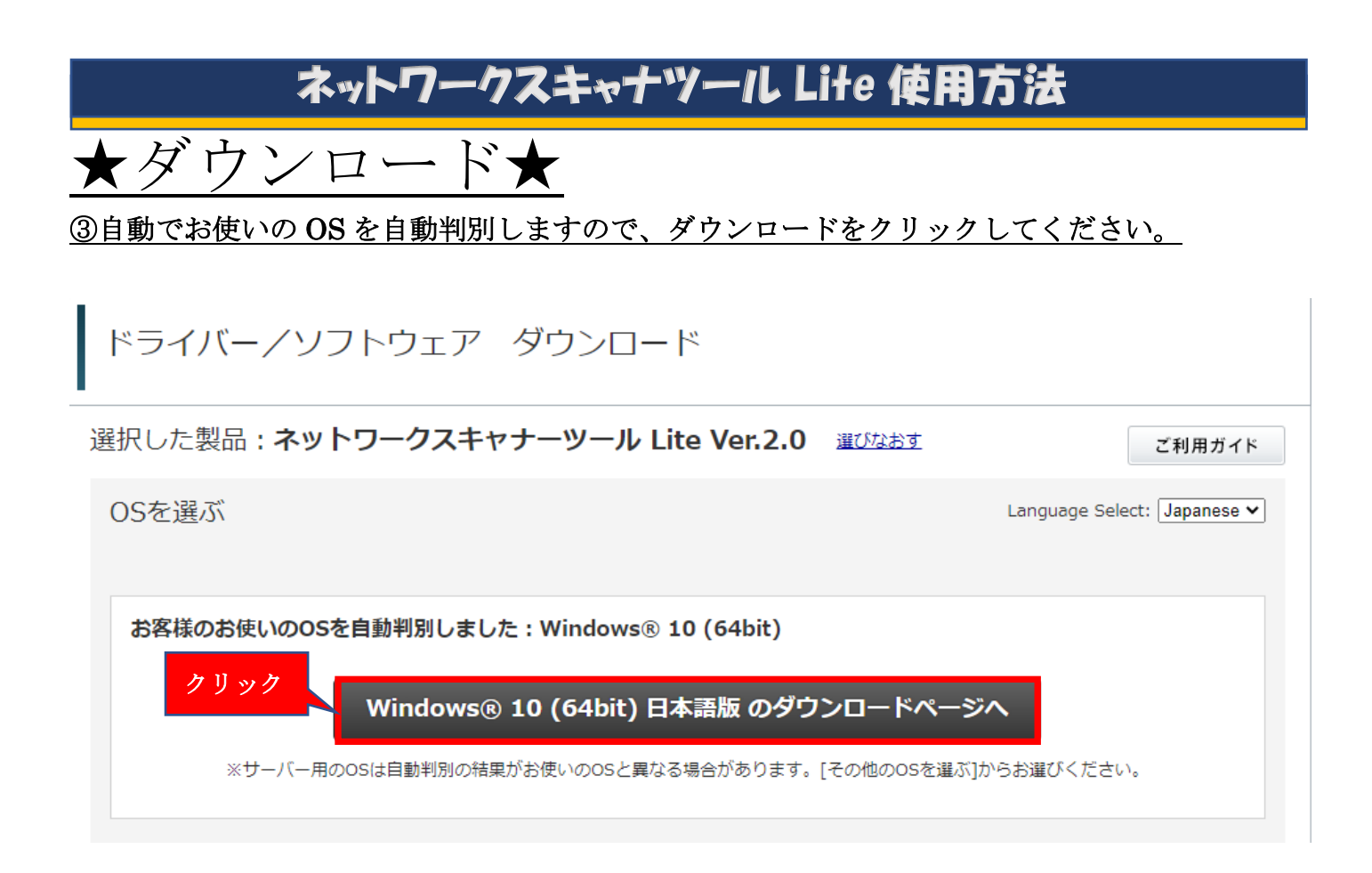

### ④次に、ネットワークスキャナツール Lite Ver2.0 をクリックします。

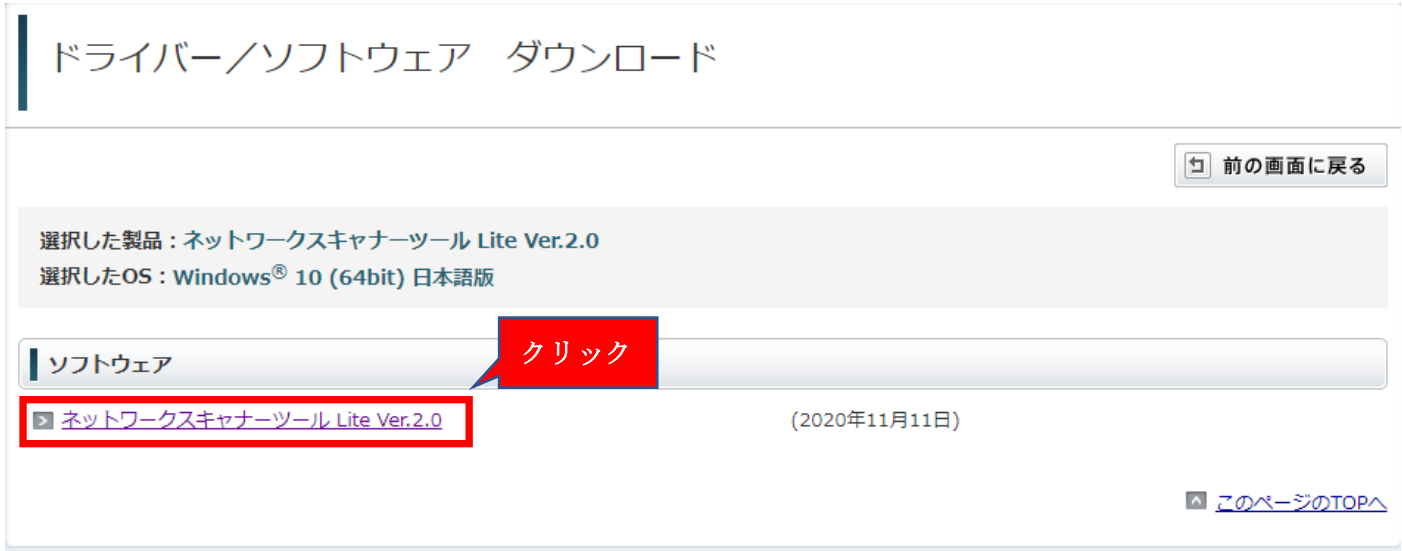

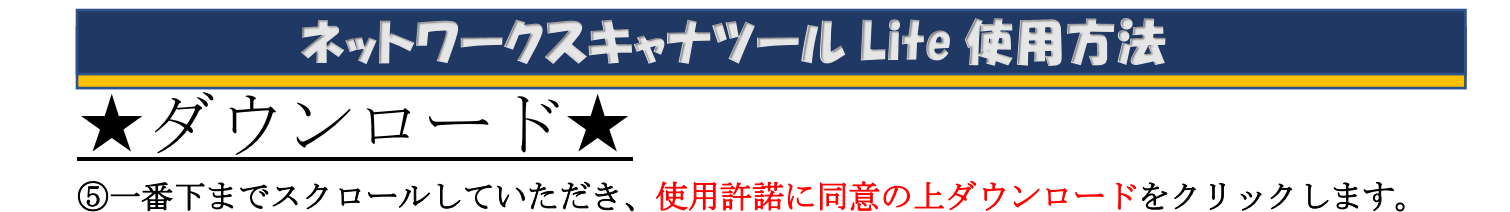

#### すウンロード

本ソフトウェアをご使用の前に、以下の使用許諾契約書をよくお読みください。お客様が当ソフトウェアをダウンロードすることにより、本使用許諾の各条 件に拘束されることに同意したことになります。

#### 1. 使用許諾

ディスク、読み出し専用記憶素子又はその他の媒体に格納され、本使用許諾契約に付属するアプリケーション、デモ用プログラム、システム及 び他のソフトウェア(以下「ホソフトウェア」という)、並びに関連する文書は、SHARPからお客様に実施許諾されるものです。お客様は本<br>ソフトウェアが記録されているディスクを所有しますが、SHARP及び/又はSHARPのライセンサーが本ソフトウェアと関連文書の権限を留保 - します。本使用許諾契約により、お客様は1台のプリンタに接続された1台または複数のコンピュータ上で本ソフトウェアを使用し、バックア ップだけを目的として本ソフトウェアの機械可読形式のコピーを1部だけ作成することができます。お客様は、当該コピーの中に、SHARPの著 作権表示、SHARPのライセンサーの著作権表示、並びにSHARP及び/又はライセンサーが所有する本ソフトウェアの元のコピーに収められて TPT#我が、STANFのフィセンターの自由#我が、並OTCSTANFXXO7大はフィセンターがかけする本ノンインエノのんのコヒーになのうれて、<br>いたその他の記号一覧を複製しなければなりません。またお客様は、本ソフトウェア、本ソフトウェアのバックアップ用コピー、関連文書及び 本使用許諾契約の写しに関するあらゆる権利を第三者に譲渡することができますが、その場合は当該第三者が本使用許諾契約の条件を読んだう え、それに同意することが条件となります。

#### 2. 制限

本ソフトウェアには、SHARP及び/又はそのライセンサーが所有する著作権物、企業秘密及びその他の専有物が含まれており、それらを保護す るため、お客様は本ソフトウェアを逆コンパイル、リバースエンジニアリング、逆アセンブル又はその他人間が認識可能な形式に変換すること

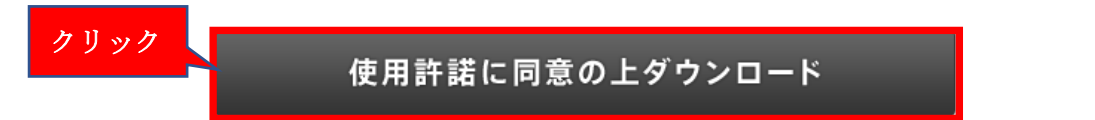

★インストール★ ⑥インストール画面が出たら OK を押して下さい。

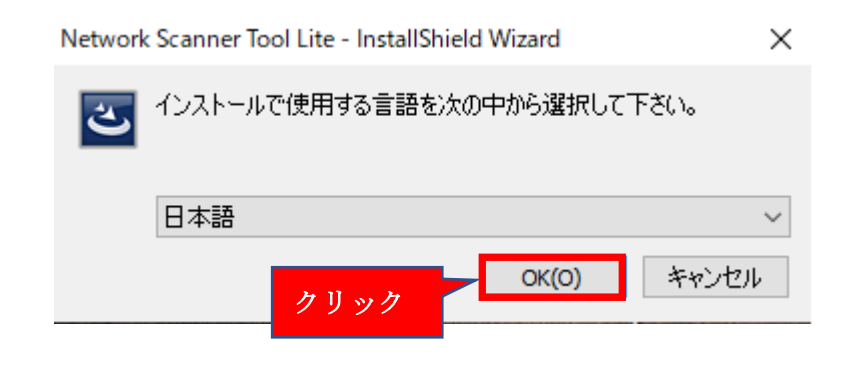

⑦●標準にチェックを入れ、次へを押して下さい。

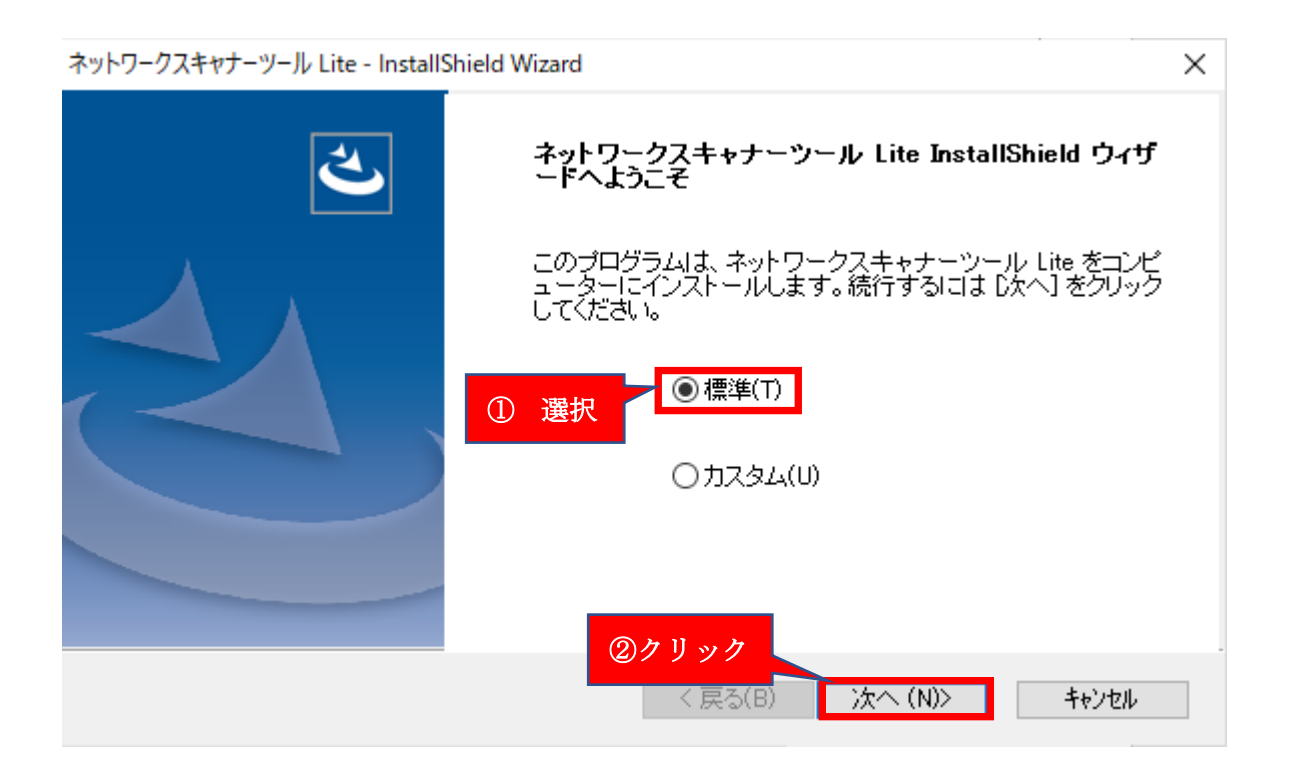

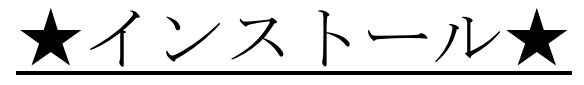

### ⑧自動でネットワーク上に接続されている複合機を検索してくれますので、該当の複合機にチェ ックを入れ、次へを押してください。

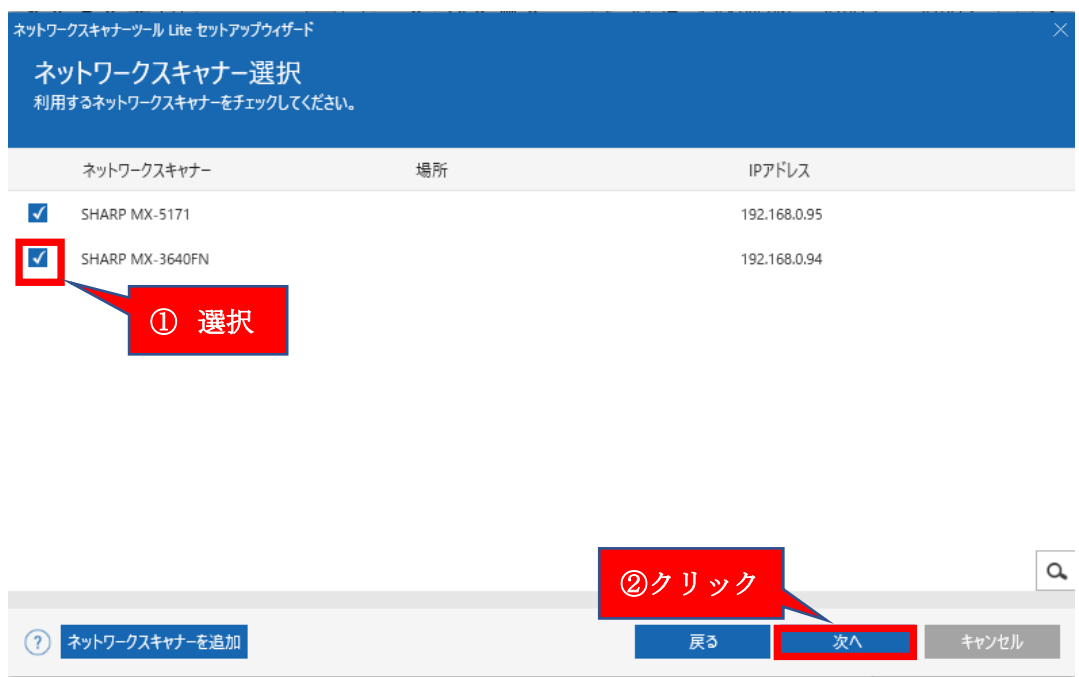

### ⑨複合機のフロントパネルに表紙される名前を記載します。ここでは、大城スキャン(ネットワー

#### クスキャナツール)としています。記入が完了しましたら、次へを押してください。

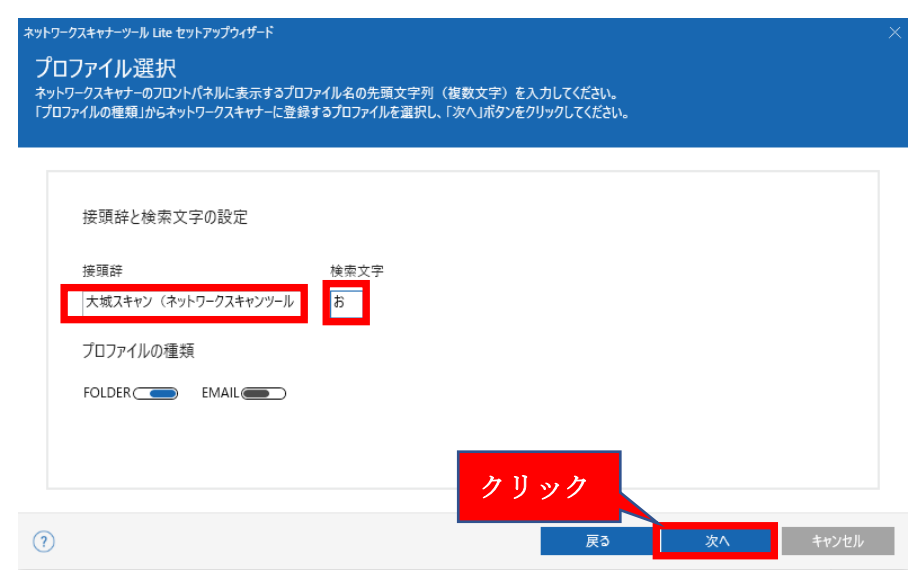

# ★インストール★

#### ⑩無事に登録が完了されると、自動で複合機へ設定されます。登録に問題がなければ、次へを押し てください。

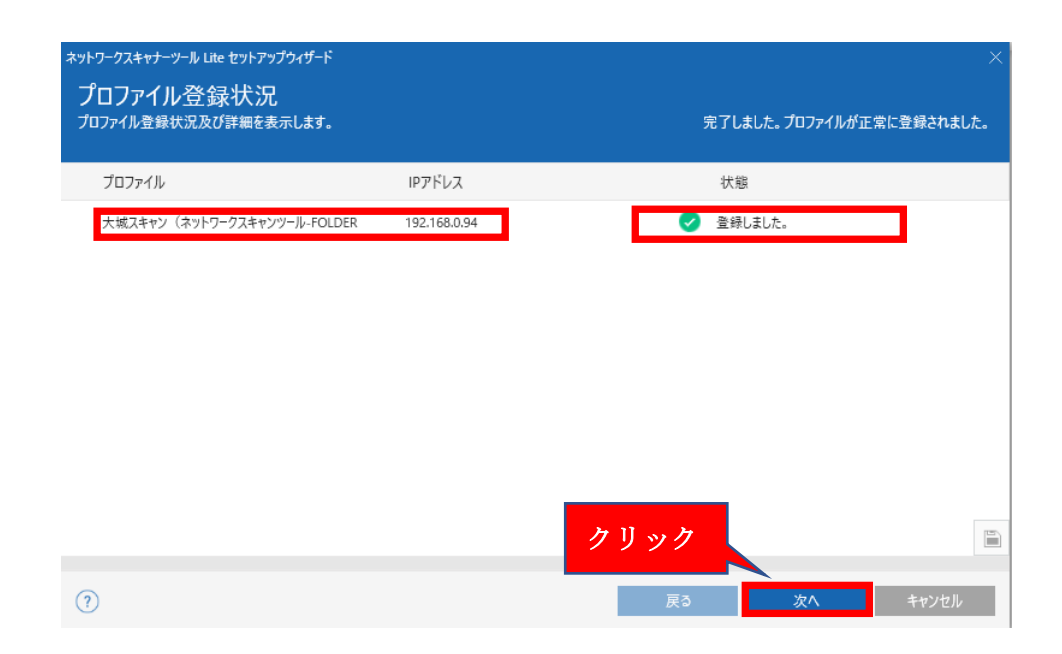

#### ⑪ネットワークスキャナツール Lite を起動するにチェックを入れ完了してください。

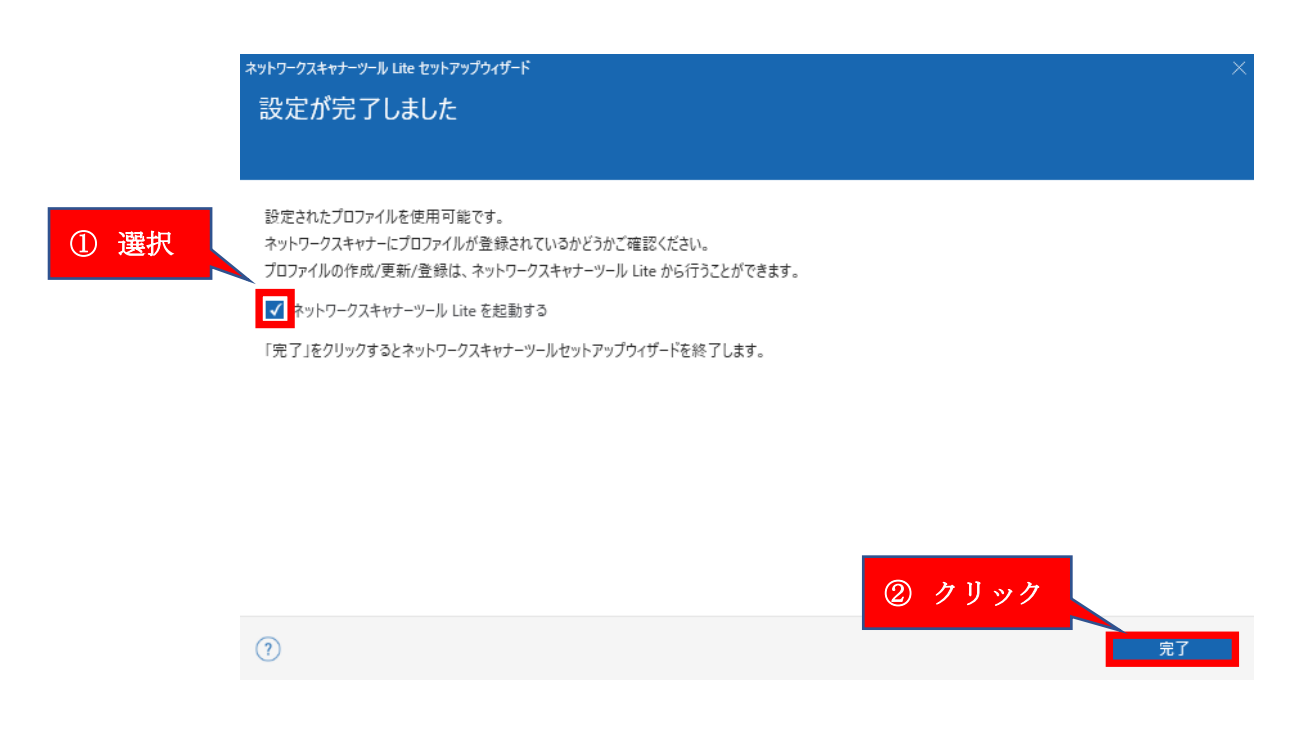

★インストール★

### ⑫次回から表示しないにチェックをいれ、OK を押してください。

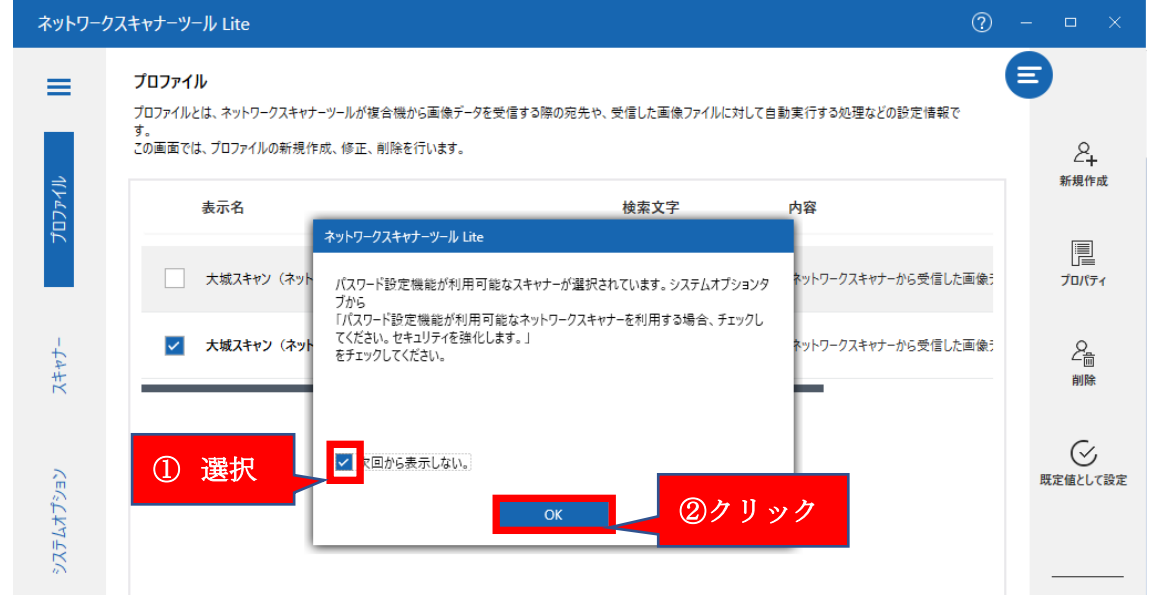

### ⑬スキャンの保存先は、デフォルトではドキュメントフォルダになっていますので、任意の場所に 変更可能となっています。

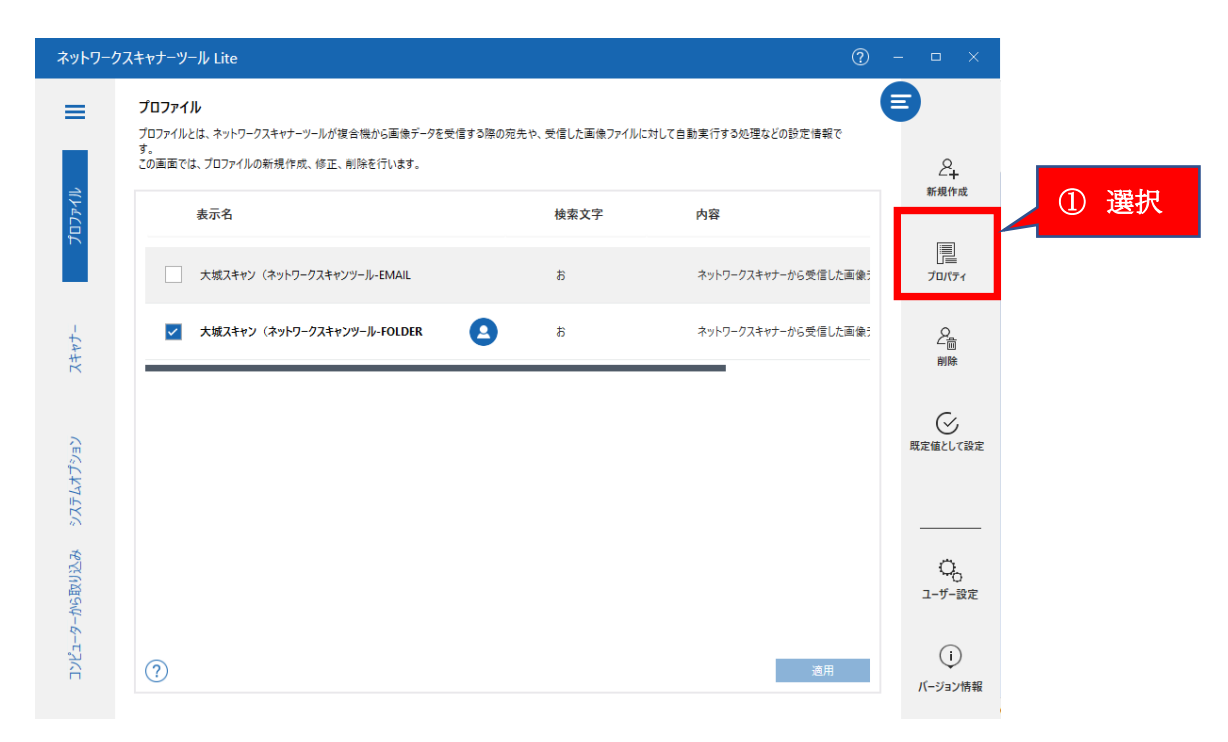

★保存先変更★

#### ⑭ファイルの移動先にチェックが入っているか確認をし、詳細をクリック

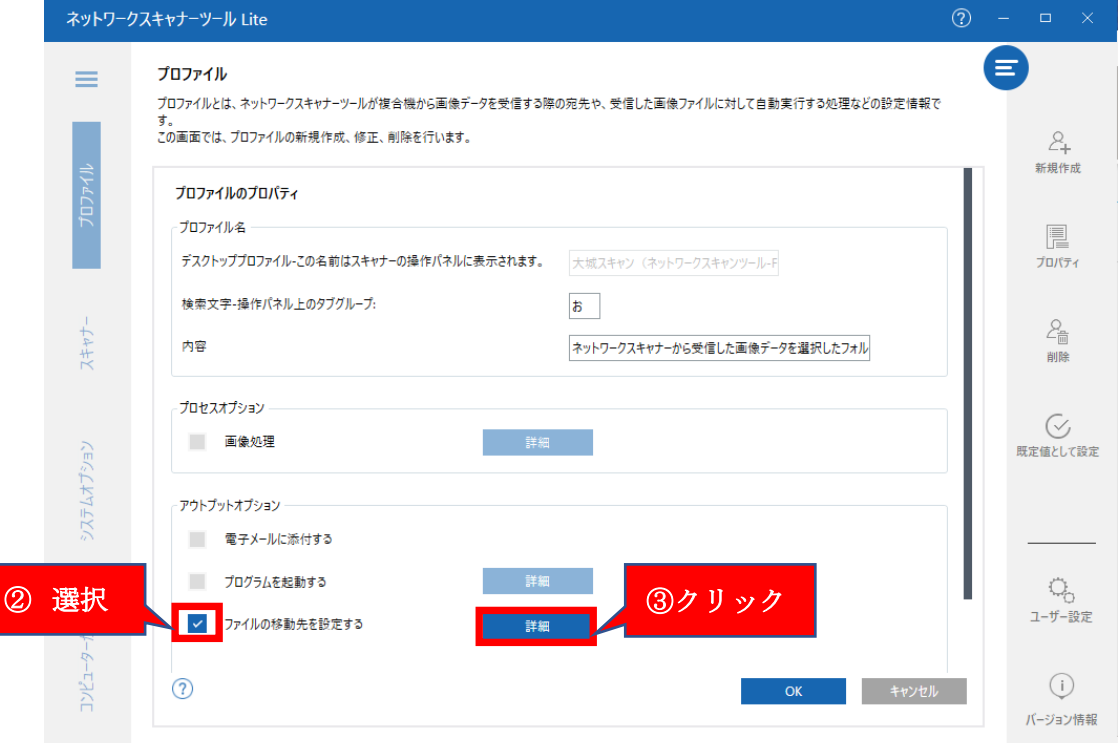

### ⑮移動先フォルダーにて、任意の場所、フォルダを指定してください。

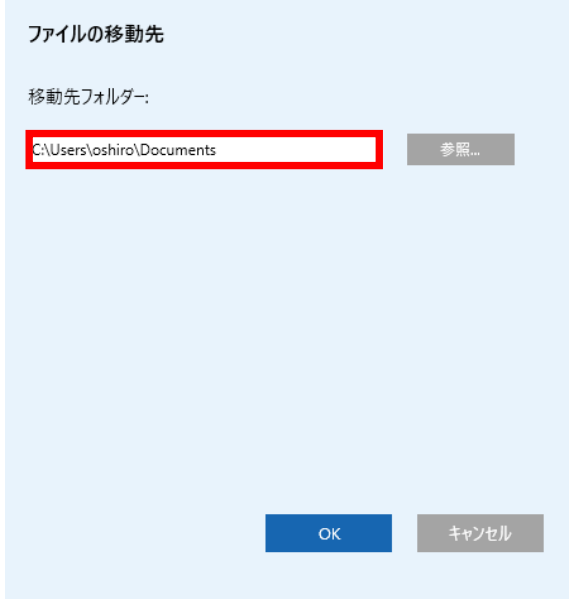

# ★IP アドレス変更時★

⑯パソコンの IP アドレスが変更になった場合は、パソコン右下に下記の画像がポップアップ表示 されますので、更新するをクリックし、更新を行ってください。

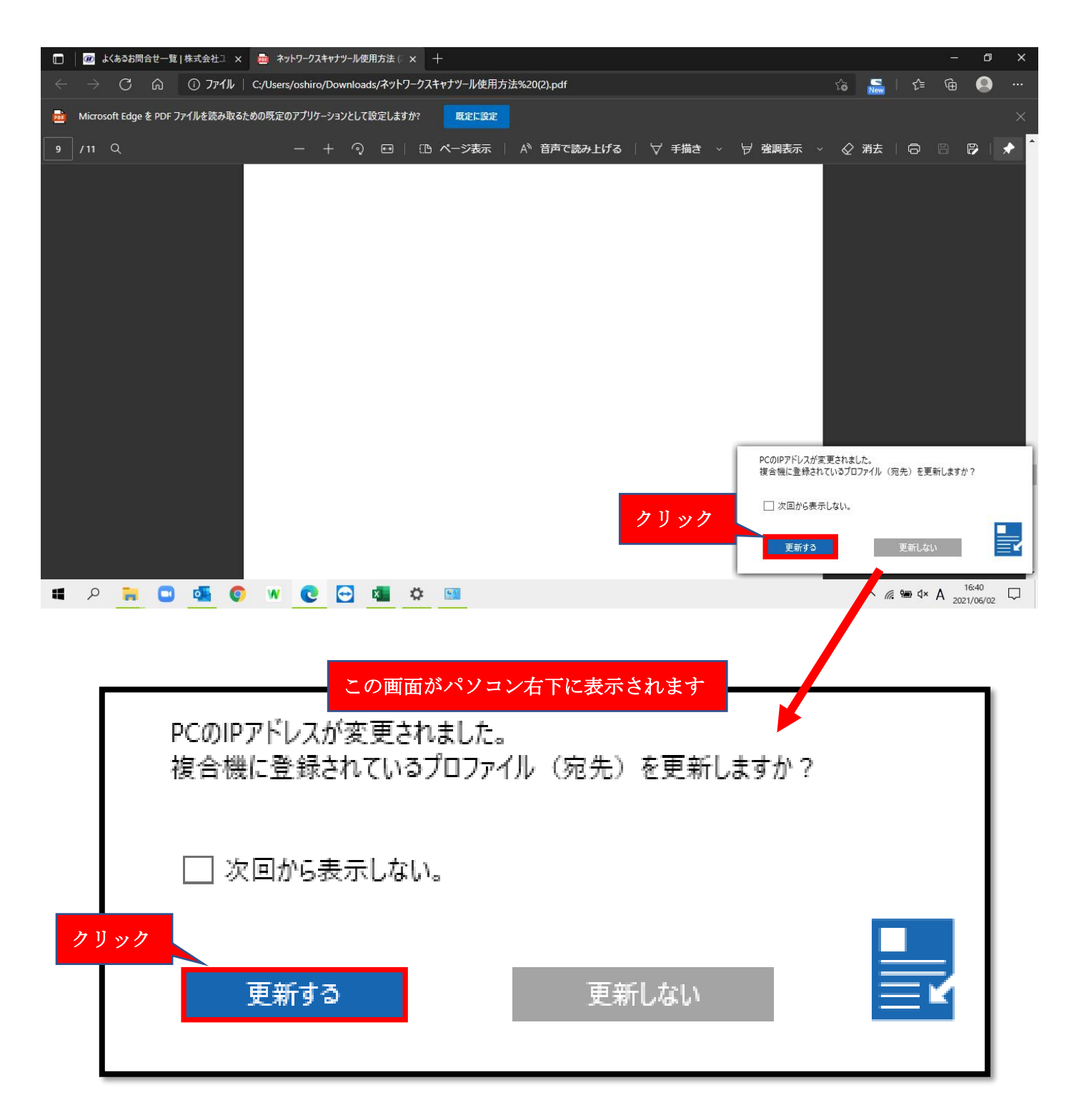

⑰複合機の液晶画面から、FTP/Desktop をクリックします。

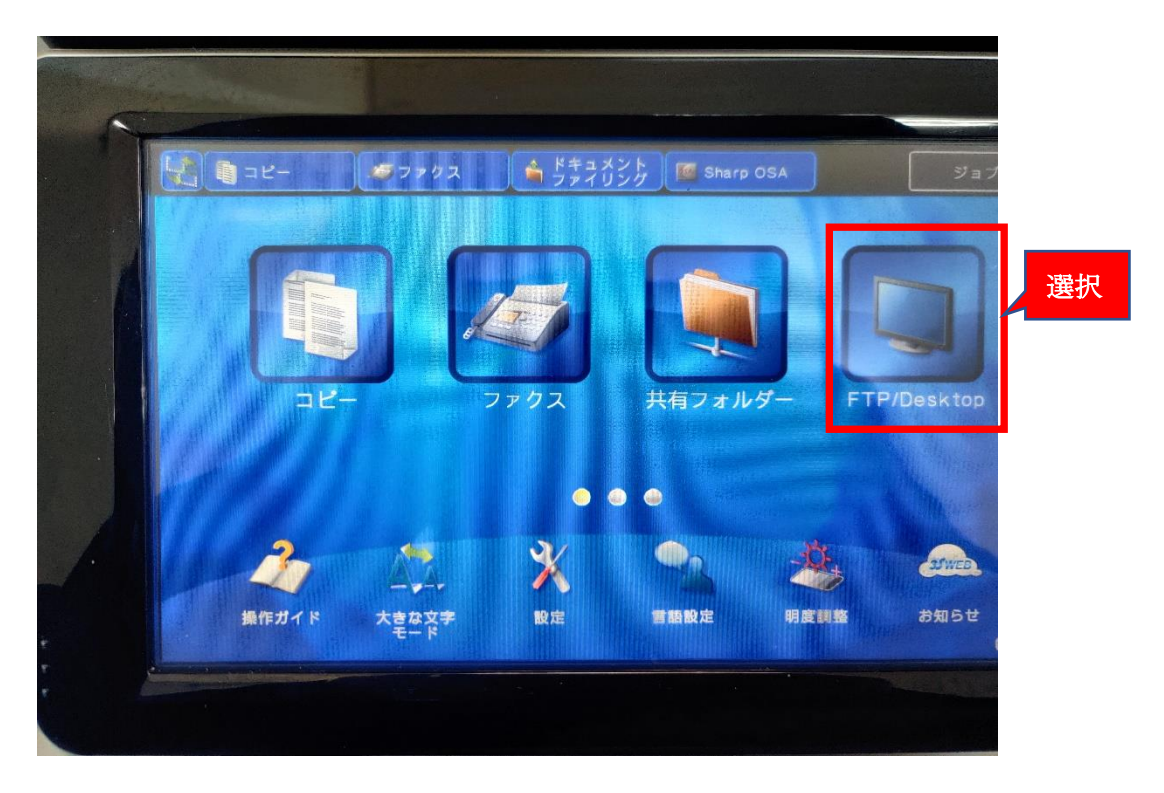

#### ⑱次に、アドレス帳をクリックします。

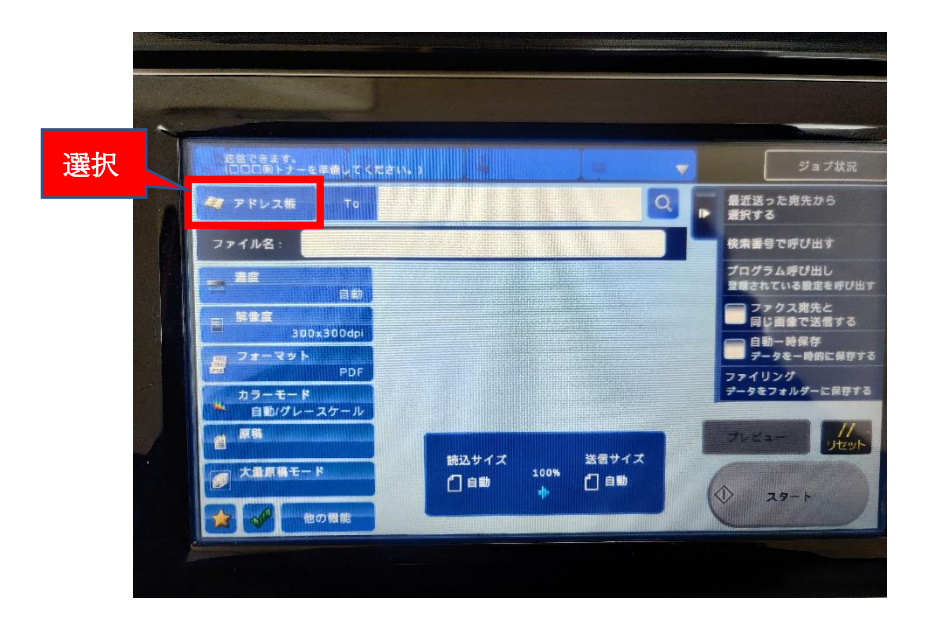

★PC へのスキャン方法★

⑲該当のアドレスを指定し、スタートボタンを押してください。

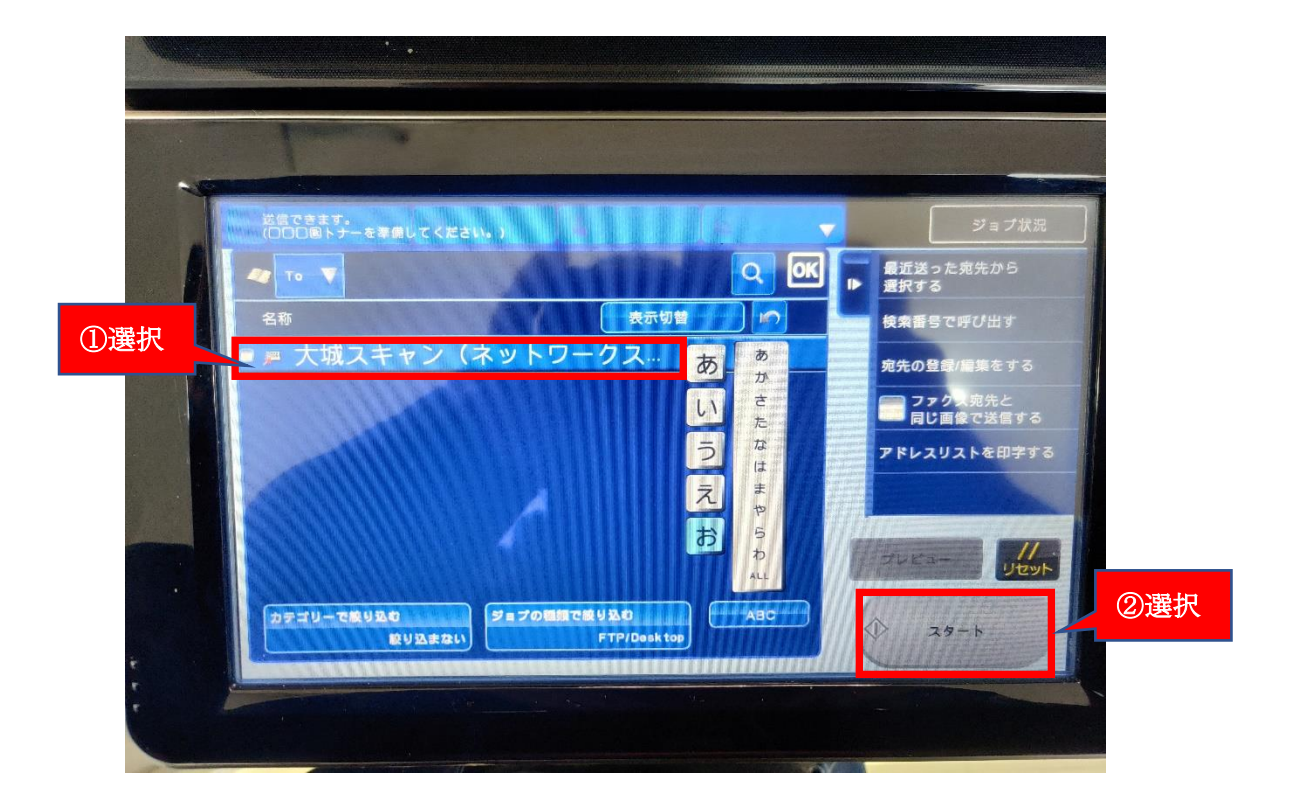

⑳インストール時に指定した、任意の場所に保存されます。ここではドキュメントフォルダ直下を 参照しています。

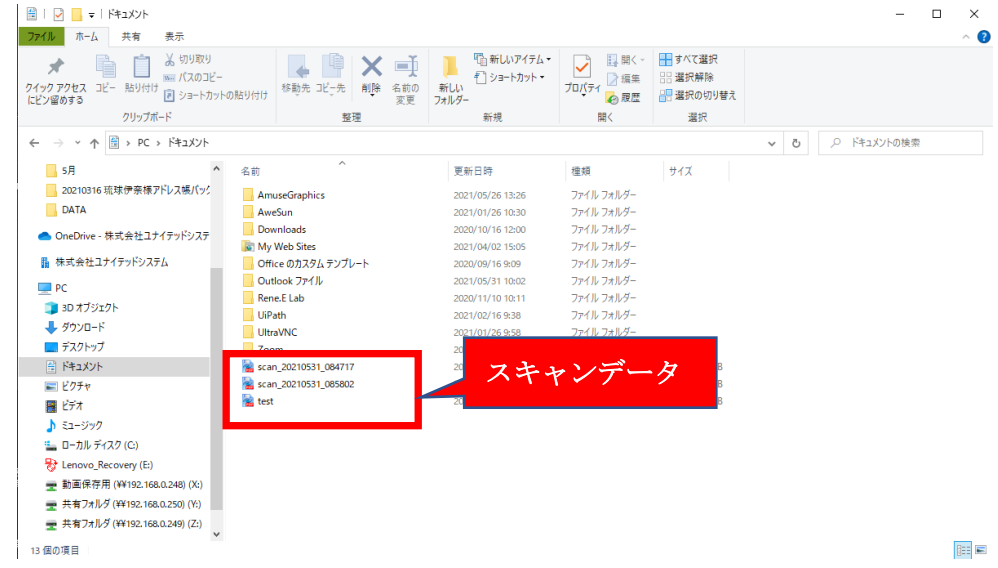